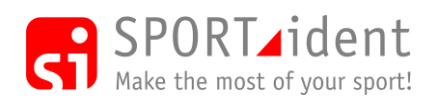

**Installation notes**

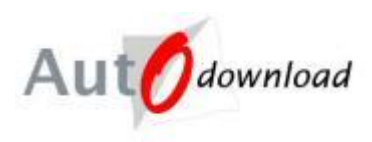

# **AutoDownload Installation Notes (v11)**

## **STEP 1 - AutoDownload**

AutoDownload can be downloaded from<http://www.sportident.co.uk/autodownload/download.php>

Once downloaded, run the setup file. Please just follow the default settings.

Open AutoDownload

### **STEP 2 – Database**

AutoDownload requires Microsoft SQL Server to store its data in. The database software only needs to be installed on one computer on your event network – we recommend you choose the most powerful one which will become the server. However, to provide extra resilience if one of your laptops fails, we would suggest that you install it on all computers that you will use with AutoDownload.

**Microsoft (like ourselves) test their products on computers that have the latest Windows updates applied and therefore may introduce features that are incompatible with "out of date" computers and in worse case cause them to crash.**

#### **PLEASE MAKE SURE YOU ARE UP TO DATE WITH WINDOWS UPDATES**

#### **Warning: Do not install SQL Server on a Windows XP computer that is on Service Pack 2. You MUST upgrade to Windows XP Service Pack 3 first.**

VERY IMPORTANT: In rare situations, you may already have programs on the computer that use components of SQL Server. This may result in the failure of the installation described below. If for example "Microsoft SQL Server Native Client" is already installed on your computer the installation will fail.

Uninstall the SQL Server components before installing SQL Server Express and they will be reinstalled as part of this process.

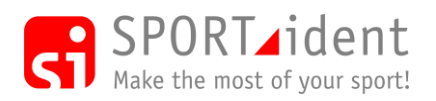

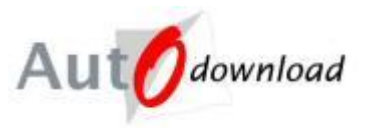

### *2.1 Downloading the Database Installation File*

Before you start, it is important to know if the Operating System on your computer is 64 bit or 32 bit. All laptops delivered new with Windows 8 should be 64 bit and most laptops manufactured since 2011 will be 64 bit. The **System** option in Control Panel provides a screen of information with details confirming a 64 bit or 32 bit Operating System.

Now pick the most appropriate version of **Microsoft® SQL Server®** - **Express Edition** for your computer. AutoDownload will also work with the full Microsoft SQL Server application.

**WARNING: YOU MUST NOT CHOOSE THE RUN OPTION for the SQLEXPR.......exe file detailed below while you are downloading it. The file MUST be saved on your computer and MUST be installed later by selecting the file from within the AutoDownload file browser screen.**

**----------------------------------------------------------------------------------------------------**

### **Microsoft® SQL Server® 2012 - Express Edition**

We recommend this for **Windows 7, 8 and 10** computers. It can be downloaded from:

<http://www.microsoft.com/en-gb/download/details.aspx?id=29062>

Then click **DOWNLOAD** and select either:

- **ENU\x64\SQLEXPR\_x64\_ENU.exe** (132.3MB) if you have a 64 bit computer or
- **ENU\x86\SQLEXPR\_x86\_ENU.exe** (116.7MB) if you have a 32 bit computer

#### **---------------------------------------------------------------------------------------------------- Windows Vista and Windows XP computers**

Previously we recommend **Microsoft® SQL Server® 2005 – Express Edition** and then **Microsoft® SQL Server® 2008 – Express Edition**. However Microsoft no longer support these versions. Please contact us if you no longer have the Microsoft set-up file for these old versions of SQL Server.

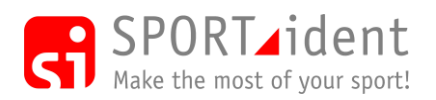

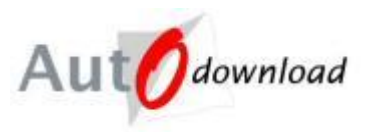

### *2.2 Installing the database*

**Warning: Windows 8 and Windows 8.1 – SQL Server will not install correctly if the Computer Name and the Windows User Name are the same (no, we don't know why either)! You must either change the Computer's Name or use a different Windows User before installing the software. If you change the computer's name then we suggest that you then reboot.**

#### **Warning: Once you have downloaded the SQL Server setup file you should disconnect from your Wifi / the internet. If you do not disconnect the SQL Server installation process checks for software updates and this causes the installation to fail.**

- 1. Start AutoDownload
- 2. Click '**Database Settings'**
- 3. Click '**Add or Modify Database Settings'**
- 4. Click '**Install SQL Server'**
- 5. Select
	- Server Type of **Express 2012** or **Express 2005** as appropriate.
	- Browse to select the SQL EXE file you have downloaded and saved on your computer
	- Enter a very simple password of alphanumeric characters. You **MUST NOT** leave this field blank. Don't make the password too difficult to remember and take infinite care as you type it in as you only get one chance to specify it. It is case dependent so be aware if CAPS LOCK is on. To avoid difficulties networking all your computers together, this same password **MUST** be used when you install SQL Server on each computer that will use AutoDownload. If SQL Server and AutoDownload are already installed on other computers that you may wish to network with this computer in the future, use the same password that you used when you setup the other computers.

#### 6. Click '**Install**'

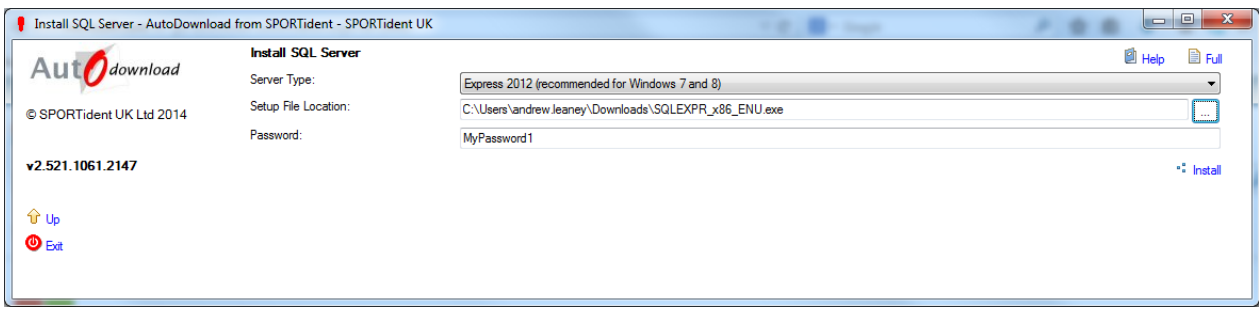

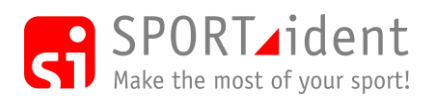

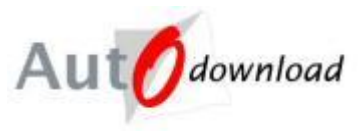

### *2.3 Database Settings*

- 1. Start AutoDownload
- 2. Click the 'Database Settings' option on the navigation menu
- 3. Click the 'Add or Modify Database Settings' option
- 4. Click 'Add Database Settings'
- 5. The Data Client is **SQL Server**.
- 6. The **Server** is the name of the computer your database is installed on. If it is on this computer you can simply put **localhost**.
- 7. The **port** number will be 1433 unless you have chosen a different port (NB if you are using a firewall on your server computer you must allow this port through - if you are experiencing problems try disabling the firewall to see if it works).
- 8. If you want to create a new **database** on your database server for AutoDownload (recommended) then enter the database name you want (e.g. **events)** and AutoDownload will ask you if you want to create it. Alternatively if you have already set-up a database then simply type its name in.
- 9. The **username** should be **sa** unless you have set-up an alternative,
- 10. The **password** is the one you put in when you installed the database.
- 11. Click **Save** when done

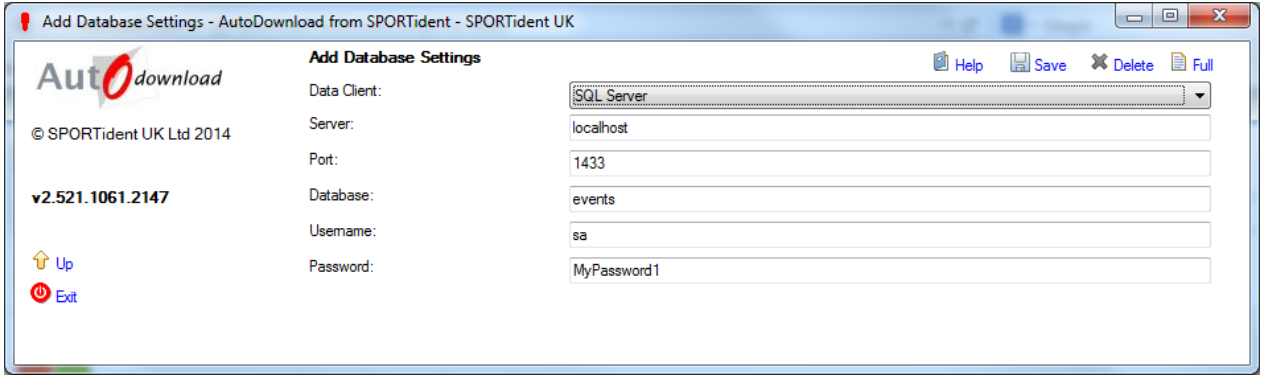

- 12. To start using the database you will need to enter your licence key by clicking the "Licensing" option on the navigation panel on the "Event List" screen. If the application opens in the "Database Settings" screen you will need to click "Up" in the menu to get to the "Event List" screen which has the "Licensing" option.
- 13. Add a new key by type the licence key you have been given and the name of your club/organisation exactly as you submitted it when you got your licence.
- 14. Once you have entered the details click "Save". If you have entered the key correctly a pop-up box will let you know. Then click "Up" in the navigation panel to take you back to the main screen.

You are now ready to use AutoDownload. Follow the on screen help and download the AutoDownload User Guide [http://www.sportident.co.uk/autodownload/information/AutoDownloadGuide\\_v3.pdf](http://www.sportident.co.uk/autodownload/information/AutoDownloadGuide_v3.pdf) to understand what AutoDownload can do for you.

# **STEP 4 – SPORTident ConfigPlus**

Please visit<http://www.sportident.co.uk/downloads/index.php> where you can download and install the utility for programming SPORTident stations.

# **STEP 5 – SPORTident USB Drivers**

If you have not used a SPORTident Download Masterstation on the computer before, you also need to install the correct SPORTident USB driver for your computer before you can download SI-Cards. Please visit<http://www.sportident.co.uk/downloads/index.php> where you can download and install the

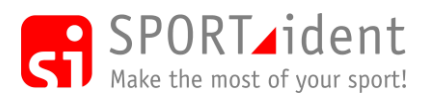

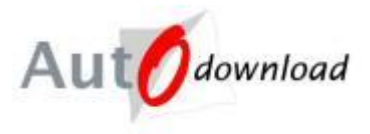

SPORTident USB Driver. **Always read the instruction file before you plug in the Masterstation or download and install the software**

# **STEP 6 – Epson TM Splits Printer Drivers**

If you have an Epson TM-T88 Splits Printer which has not been used on the computer before, please visit <http://www.sportident.co.uk/downloads/index.php> where you can download and install the latest Epson TM Driver. Please install the drivers for **3 Epson Splits Printers** we provide. During installation, there is a **Printer Add** screen where you select the each printer driver one by one. The printer we currently recommend is the TM-T88V. If you will be hiring equipment from us you show add the:

- TM-T90 Receipt
- TM-T88IV Receipt
- TM-T88V Receipt

As you add each printer to the list, use the Port Type of **Create a USB Port**.

### **Trouble Shooting**

**Problem**: Windows XP machines. As part of the SQL Server Express 2005 install you get an error message saying 'MSXML 6 SP2 failed to install'. Because MSXML is system-protected under Windows XP SP3 it cannot be uninstalled via add/remove programs.

**Solution**: Microsoft did provide a cleanup utility which solved this problem but it is no longer officially available; please contact us for further advice.

**Problem**: Cannot connect to a SQL Server Express database on another computer

**Solution**: Check the following:

• Have you enabled port 1433 by adding it as an exception in the firewall on the computer which has the database?

#### **Problems introduced by installing SQL Server Express outside of AutoDownload**

It is far easier to uninstall SQL Server Express and then install it as per above.

However you can check the following:

- TCP/IP needs to be enabled. Open application 'SQL Server Configuration Manager'. Check in 'SQL Server 2005 Network Configuration > Protocols for MSSQLSERVER > TCP/IP and enable TCP/IP if necessary.
- Incorrect Authentication mode. This can be checked using the application 'SQL Server Management Studio Express'. Right click on machine name and select properties then select security. The authentication mode should be set to 'SQL server and Windows Authentication mode. If not select it. You will then be prompted to add a password for user 'sa'.